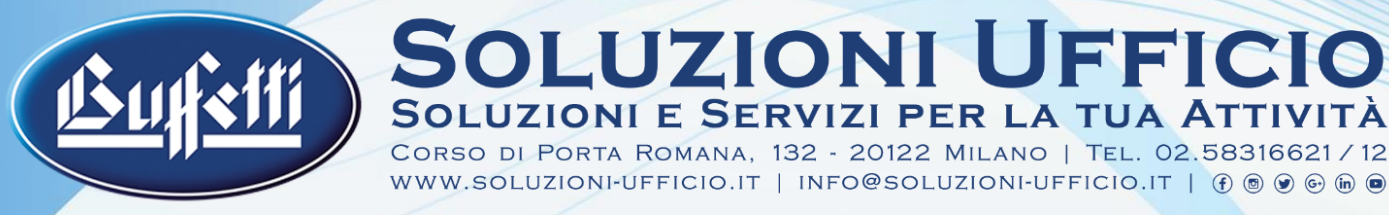

# **AGGIORNAMENTO VERIFICABANCONOTE**

ZIONI E SERVIZI PER LA TUA

# AGGIORNAMENTO STRAORDINARIO 20 MAGGIO 2024

**ULTIMO AGGIORNAMENTO**

Documento aggiornato al 20 Maggio 2024

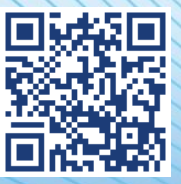

#### **VERSIONE DIGITALE**

Una copia digitale di questo documento è consultabile e scaricabile online dal nostro sito nella versione più aggiornata disponibile.

Inquadra il QR code qui a fianco.

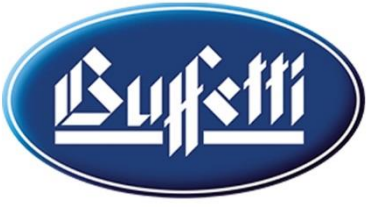

### **SOLUZIONI UFFICIO** SOLUZIONI E SERVIZI PER LA TUA ATTIVITÀ CORSO DI PORTA ROMANA, 132 - 20122 MILANO | TEL. 02.58316621 / 12 WWW.SOLUZIONI-UFFICIO.IT | INFO@SOLUZIONI-UFFICIO.IT | 0 0 0 6 6 0

## **AGGIORNAMENTO STRAORDINARIO** CAUSA DIFFUSIONE NUOVO FALSO 100€.

Milano, 20 Maggio 2024

Abbiamo appreso dalla Banca d'Italia della recente identificazione di un nuovo falso di banconote del taglio da 100€.

La particolare contraffazione deriva da un'innovativa tecnica di produzione "artigianale", perfezionata proprio per il superamento dei più avanzati dispositivi di controllo elettronico utilizzati dai cosiddetti gestori del contante.

Queste banconote, inserite direttamente in casse automatiche, permettevano di capitalizzare cospicue somme di denaro autentico ricevute in resto.

In conseguenza di quanto sopra, si è reso necessario aggiornare il software dei nostri principali dispositivi di verifica e conteggio delle banconote con una nuova release ad hoc.

#### **Nelle seguenti pagine vi rilasciamo le istruzioni per procedere in autonomia. All'inizio delle istruzioni** *step by step* **di ciascun modello e serie, c'è il link per scaricare i file necessari.**

Nel caso preferiate invece affidarvi a noi per l'aggiornamento del vostro dispositivo, potete consegnarcelo in negozio e ritirarlo dopo 2 ore lavorative. Il costo del servizio è di € 15,00 iva incl.

I modelli al momento coinvolti sono i seguenti:

- HT 7100 (codice Buffetti 0147100BH);
- HT 6070 (codice Buffetti 0148607BH);
- HT 3000 (codice Buffetti 0148HT300);

**IMPORTANTE:** Come per tutti gli aggiornamenti precedenti, vi informiamo che le procedure descritte in queste pagine e i file messi a disposizione sono **da utilizzare esclusivamente su dispositivi marchiati BUFFETTI**. L'esecuzione su dispositivi non marchiati, genera un errore bloccante risolvibile solo dal reparto assistenza del produttore con un intervento a pagamento.

#### **Vi invitiamo ad aggiornare il vostro dispositivo con urgenza.**

A disposizione, porgiamo Cordiali Saluti

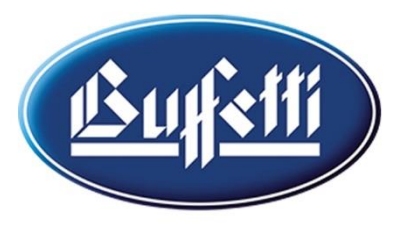

## **SOLUZIONI UFFICI** SOLUZIONI E SERVIZI PER LA TUA ATTIVITÀ

CORSO DI PORTA ROMANA, 132 - 20122 MILANO | TEL. 02.58316621 / 12 WWW.SOLUZIONI-UFFICIO.IT | INFO@SOLUZIONI-UFFICIO.IT | 0 0 0 6 m 0

#### **Procedura di aggiornamento per i verificabanconote Buffetti HT 7100**

**ATTENZIONE ESEGUIRE QUESTA PROCEDURA SOLO SU DISPOSITIVI MARCHIATI BUFFETTI!** SE VIENE EFFETTUATO SU ALTRI MODELLI, ANCHE CON LO STESSO CODICE HT 7100 RIPORTATO SUL RETRO, MA SENZA IL MARCHIO BUFFETTI, GENERA UN ERRORE BLOCCANTE

#### **1) CLICCARE QUI PER [SCARICARE I FILE NECESSARI ALL'AGGIORNAMENTO](https://drive.soluzioni-ufficio.it/s/6xafbmGje33KiLA)**

- 2) Installare il driver **"PL2303\_Prolific\_DriverInstaller….exe"** (presente nella cartella "DRIVER") con cavo USB scollegato. Dopodiché riavviare il pc per rendere effettiva l'installazione;
- 3) Collegare il dispositivo alla rete elettrica tramite l'apposito cavo di alimentazione;
- 4) Tenere premuto il tasto "MODE", dopodiché accenderlo e notare una serie di trattini "---" sul display;
- 5) Collegare, **tramite un cavo Mini USB (A a Mini B – M/M)**, l'uscita USB del pc all'uscita Mini USB del dispositivo e notare la corretta installazione del driver.

Per verificare la corretta installazione del driver selezionare "Gestione dispositivi", "Porte COM e LPT" e verificare la dicitura "Prolific USB to Serial Comm Port (COM x) (x è il numero della porta USB utilizzata)

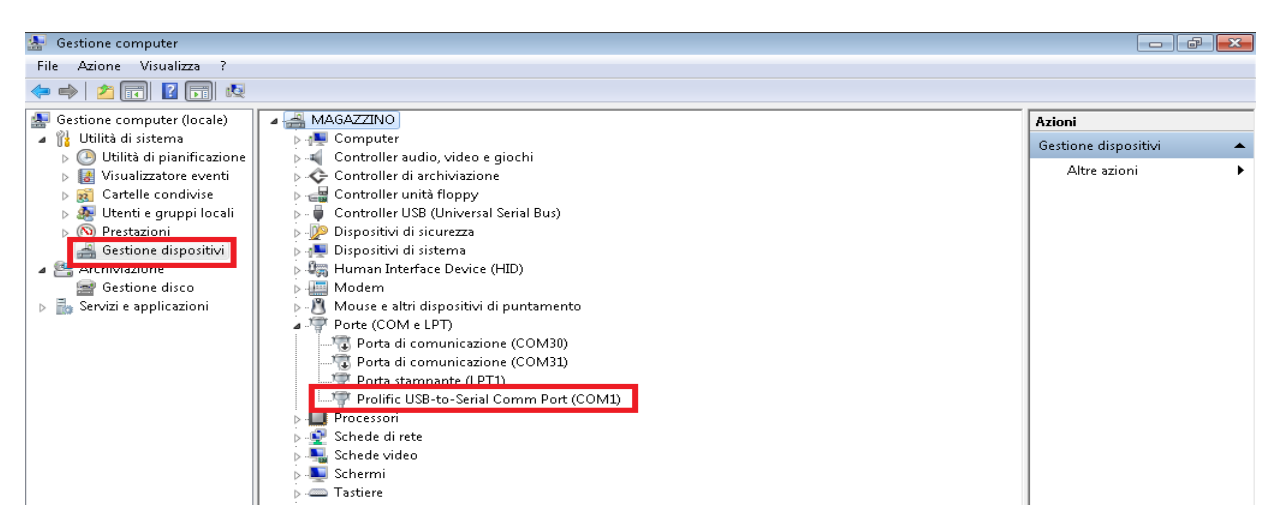

6) Selezionare in sequenza "MULTI-TARGET PROGRAMMER", "Esegui", "Load File", selezionare la porta COM, selezionare il file **" HT7.0…..upl "**, selezionare l'opzione "Yes", dopodiché flaggare "Main Board";

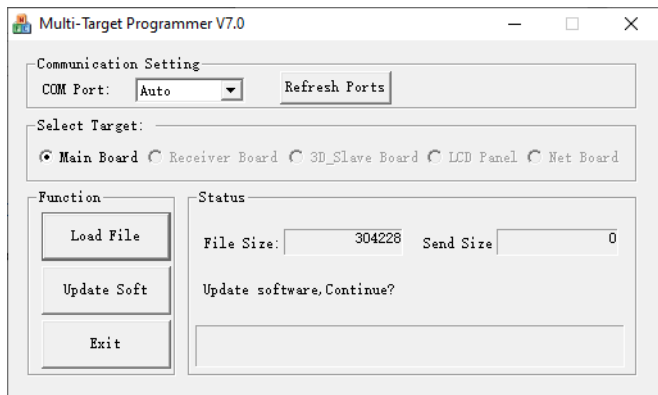

- 7) Selezionare l'opzione "Update Soft", selezionare l'opzione "Yes" e notare l'avanzamento della barra di aggiornamento fino a vedere "Update successfull!".
- 8) Spegnere e riaccendere il dispositivo e notare la versione **"C03"**.

#### **Documento aggiornato al 20/05/2024** Pagina **3** di **7**

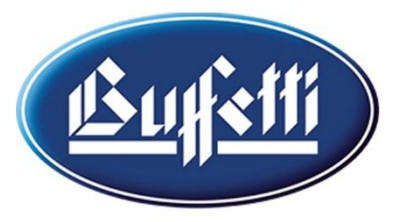

### **SOLUZIONI UFFICIO** SOLUZIONI E SERVIZI PER LA TUA ATTIVITÀ

CORSO DI PORTA ROMANA, 132 - 20122 MILANO | TEL. 02.58316621 / 12 WWW.SOLUZIONI-UFFICIO.IT | INFO@SOLUZIONI-UFFICIO.IT | (f) @ (e) @ @ @

#### **Istruzioni per installazione driver + aggiornamento software dispositivo Buffetti HT 6070 (Matricole 221... e precedenti - CHIP 8A8K64S4A12)**

#### **1) [CLICCANDO QUI, SCARICARE I FILE NECESSARI ALL'AGGIORNAMENTO](https://drive.soluzioni-ufficio.it/s/xLjH7XDnXdBTkWw)**

- 2) Decomprimere la cartella ricevuta, selezionare la cartella "Driver" , selezionare "SETUP";
- 3) Sulla schermata visualizzata cliccare sull'icona "INSTALL" e verificare alla fine dell'installazione il messaggio *"The driver is successfully pre - installed in advance";*
- 4) Collegare il dispositivo al computer tramite il cavo USB;
- 5) Verificare la corretta installazione del driver sul computer (selezionare l'opzione "GESTIONE COMPUTER", "GESTIONE DISPOSITIVI", "PORTE (COM e LPT") e visualizzare all'interno del menù "USB-SERIAL CH340");
- 6) Aprire il tool **"stc-isp-15xx-v6.86D"** e scegliere le seguenti opzioni:
	- in "MCU TYPE" selezionare "STC8A8K64S4A12Series" dopodiché selezionare "STC8A8K64S4A12";
	- in "COM port" selezionare "USB-SERIAL CH340";
	- in "Max baud" selezionare "19200";
	- in "Open code file" selezionare il file .hex necessario all'aggiornamento (HT6070\_EUR\_v13.hex);
	- In "Input IRC Frequency " selezionare il valore "22.1184"
- 7) Cliccare su "DOWNLOAD PROGRAM" e notare in basso il messaggio "Checking target MCU ...".
- 8) Accendere il dispositivo, notare lo stato di avanzamento della programmazione come illustrato nella schermata sottostante, e alla fine il messaggio *"Complete!"*;

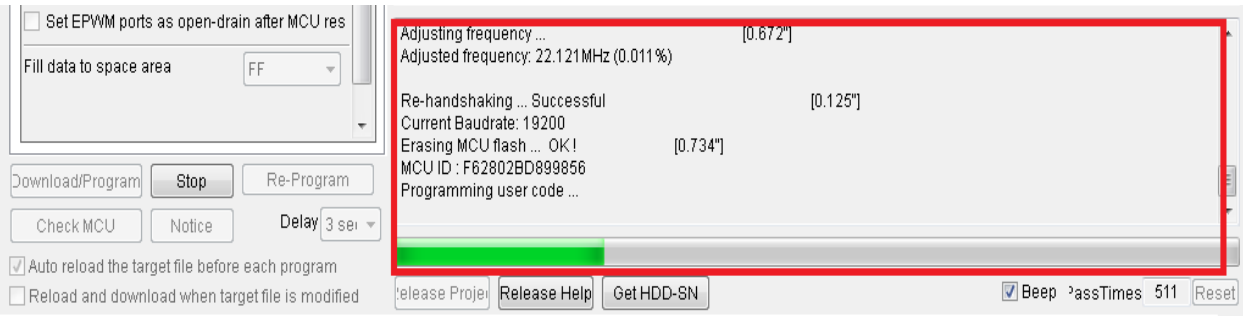

- 9) Spegnere il dispositivo e scollegare il cavetto di aggiornamento;
- 10) Riaccendere il dispositivo ed osservare la corretta installazione del software (es. " V13……").

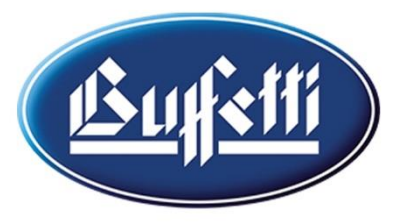

### **SOLUZIONI UFFICIO** SOLUZIONI E SERVIZI PER LA TUA ATTIVITÀ

CORSO DI PORTA ROMANA, 132 - 20122 MILANO | TEL. 02.58316621 / 12 WWW.SOLUZIONI-UFFICIO.IT | INFO@SOLUZIONI-UFFICIO.IT | 0 0 0 6 6 0

#### **Istruzioni per installazione driver + aggiornamento software dispositivo Buffetti HT 6070 (Matricole 230... e successivi - CHIP 8A8K64D4)**

#### **1) [CLICCANDO QUI, SCARICARE I FILE NECESSARI ALL'AGGIO](https://drive.soluzioni-ufficio.it/s/yEz4aPPiFgWpjfj)RNAMENTO**

- 2) Decomprimere la cartella ricevuta, selezionare la cartella "Driver" , selezionare "SETUP";
- 3) Sulla schermata visualizzata cliccare sull'icona "INSTALL" e verificare alla fine dell'installazione il messaggio *"The driver is successfully pre - installed in advance";*
- 4) Collegare il dispositivo al computer tramite il cavo USB;
- 5) Verificare la corretta installazione del driver sul computer (selezionare l'opzione "GESTIONE COMPUTER", "GESTIONE DISPOSITIVI", "PORTE (COM e LPT") e visualizzare all'interno del menù "USB-SERIAL CH340");
- 6) Aprire il tool **"stc-isp-15xx-v6.92D"** e scegliere le seguenti opzioni :
	- in "MCU TYPE" selezionare " STC8A8K64D4Series" dopodiché selezionare " STC8A8K64D4";
	- in "COM port" selezionare "USB-SERIAL CH340";
	- in "Max baud" selezionare "19200";
	- in "Open code file" selezionare il file .hex necessario all'aggiornamento: (HT6070\_EUR\_v13 8A8K64D4.hex);
	- Togliere il flag dai campi "Clear code buffer" e "Clear EEPROM buffer";
	- In "Input IRC Frequency " selezionare il valore "22.1184"
- 7) Cliccare su "DOWNLOAD PROGRAM" e notare in basso il messaggio "Checking target MCU ...";
- 8) Accendere il dispositivo, **tenere premuto il tasto ON/OFF** e notare lo stato di avanzamento della programmazione come illustrato nella schermata sottostante, e alla fine il messaggio *"Complete!"*;

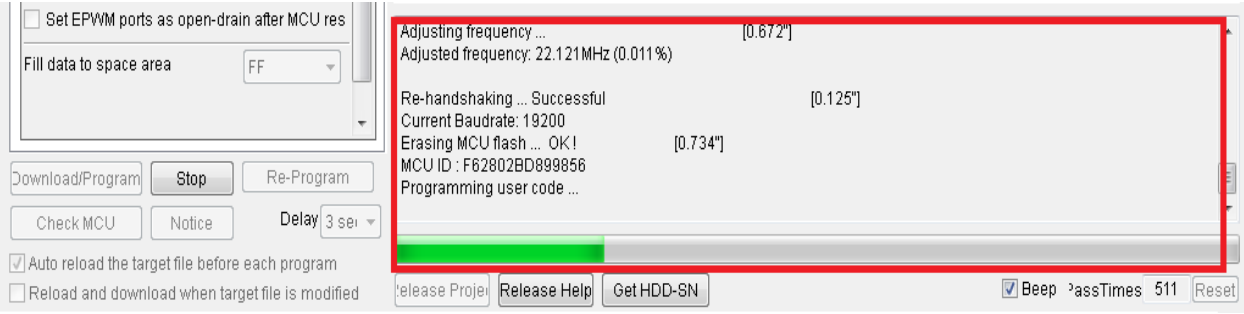

- 9) Spegnere il dispositivo e scollegare il cavetto di aggiornamento;
- 10) Riaccendere il dispositivo e a questo punto la macchina sarà pronta per l'uso.

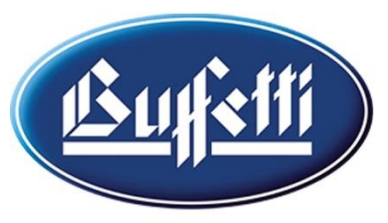

## **Aggiornamento conta-valorizza-banconote HT 3000 - modello 0148HT300**

**SOLUZIONI UFFICIO** 

LUZIONI E SERVIZI PER LA TUA ATTIVITÀ CORSO DI PORTA ROMANA, 132 - 20122 MILANO | TEL. 02.58316621 / 12 WWW.SOLUZIONI-UFFICIO.IT | INFO@SOLUZIONI-UFFICIO.IT | 0 0 0 6 m 0

Vi preghiamo di verificare preventivamente la versione di software già installata, ovvero:

- Se all'accensione sul display compare la sigla C21-1 NON è necessario l'aggiornamento
- L'aggiornamento è necessario per le macchine con la sola matricola DQ e DS

Se all'accensione sul display compare un'altra sigla (es. C20-1), previa verifica della matricola riportata sul dispositivo, consigliamo di aggiornare i rilevatori seguendo queste istruzioni.

Le istruzioni sono uguali per tutte le macchine HT 3000 ma i file sono diversi a seconda che la macchina abbia matricola DQ o DS. Scaricare quelli corretti dai seguenti link e seguire le istruzioni.

#### **[FILE AGGIORNAMENTO MATR. DQ](https://drive.soluzioni-ufficio.it/s/ofnwYe3eqq7aQat) [FILE AGGIORNAMENTO MATR. DS](https://drive.soluzioni-ufficio.it/s/cqBz8j6g9MKyfd3)**

- 1) Aprire la cartella "DRIVER" , la cartella "USB Virtual Com Port Driver\_v2.0.1.2313" e il file "USB Virtual Com Port Driver", selezionare "Install" e attendere il completamento della l<sup>a</sup> fase dell'installazione del driver;
- 2) Collegare un'estremità del cavo (customizzato) USB-USB al dispositivo e la seconda estremità del cavo al computer e attendere l'installazione del driver;
- 3) Aprire il file "UpgradeTool", cliccare su Find Device e vedere la seguente schermata:

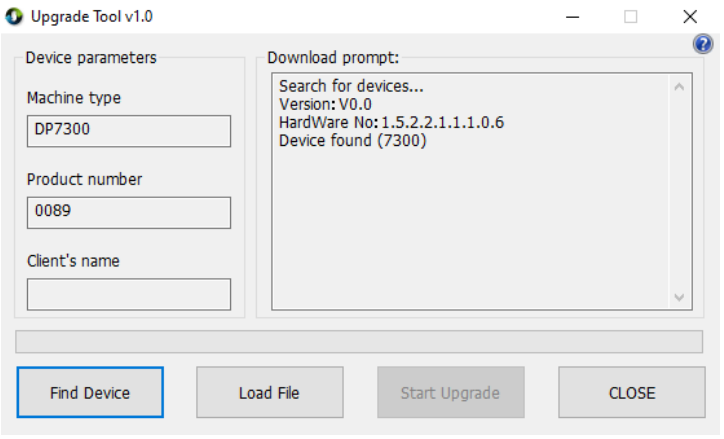

4) Selezionare l'opzione "Load File" e caricare il file "HT-3000……..CSB" e vedere la seguente schermata

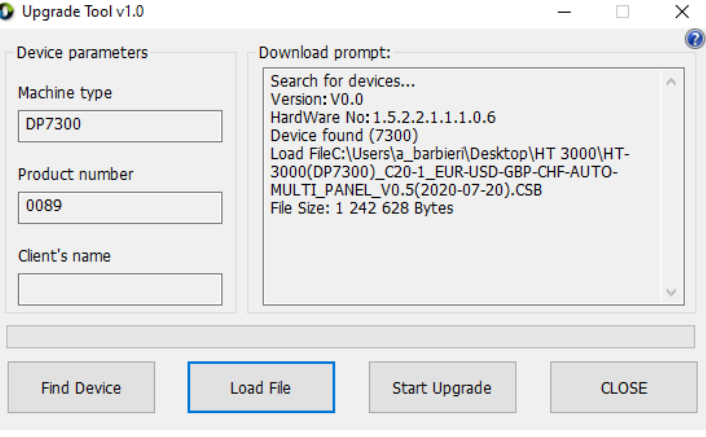

**Documento aggiornato al 20/05/2024** Pagina **6** di **7**

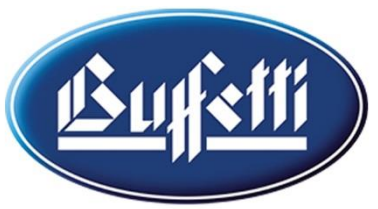

### SOLUZIONI UFFICIO OLUZIONI E SERVIZI PER LA TUA ATTIVITÀ CORSO DI PORTA ROMANA, 132 - 20122 MILANO | TEL. 02.58316621 / 12

WWW.SOLUZIONI-UFFICIO.IT | INFO@SOLUZIONI-UFFICIO.IT |  $\theta \circledast \circledast \circledast$ 

- 5) Premere contemporaneamente il tasto "START" e il tasto di accensione del dispositivo e notare sul display il messaggio "Wait for connection with PC"
- 6) Selezionare ora l'opzione "Start Upgrade" e notare lo stato di avanzamento dell'aggiornamento fino al 100% (visualizzare il messaggio "Update Success")

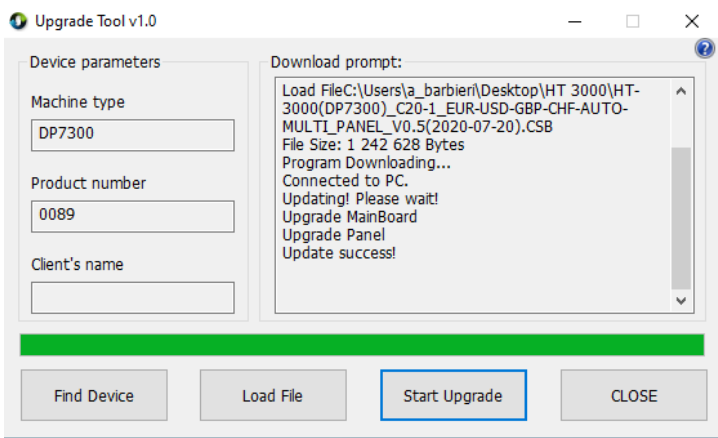

7) La macchina è ora pronta all'uso